# Getting Started with the Samsung ER-380M

| General Operation                                 |                                                                                                    |                                                                                     |  |
|---------------------------------------------------|----------------------------------------------------------------------------------------------------|-------------------------------------------------------------------------------------|--|
| Opening the Register                              |                                                                                                    |                                                                                     |  |
| If the c<br>open th<br>1.<br>2.<br>3.<br>4.<br>5. | lisplay on the register reads "CLOSED", you will need to<br>ne register by assigning a clerk to it. To do this<br>Turn the key to the <reg> position<br/>Press 1<br/>Press the CLERK key<br/>The register is now open and available to ring in sales.<br/>To close the register, press 0 and then CLERK<br/><b>ng in Sales</b></reg>                                               | 1 CLERK<br>0 CLERK                                                                  |  |
| Using                                             | items on the keyboard                                                                                                    |                                                                                     |  |
| -                                                 | <ul> <li>For items with a open price, enter the price for the item on the keyboard. DO NOT USE THE DECIMAL POINT.</li> <li>To ring vendor items, <ul> <li>a. Enter vendor number* (V) press plu/\$ key</li> <li>b. Enter price</li> <li>c. press the plu/\$ key</li> <li>*Vendor numbers run from 15-500. Even numbers are non-tax, odd numbers are taxable</li> </ul> </li> </ul> | 8     9     9     SHIRT       V     V     PLU / \$       8     9     9     PLU / \$ |  |
| For open items that do not have set prices        |                                                                                                    |                                                                                     |  |
| 1.<br>2.<br>3.<br>4.                              | Press the X/TIME key<br>Enter a price for the item, example, for a \$8.99, enter<br>899. DO NOT USE DECIMAL POINT                                                                                                    | Q X/TIME 8 9 9 MISC SALES                                                           |  |
| Finishing the Sale                                |                                                                                                    |                                                                                     |  |
|                                                   | Press the <b>SBTL</b> key to display the current total. Tell customer total owed (i.e, \$15.99).<br>Enter the amount received from customer (i.e. \$20 bill) and press <b>CASH</b> , <b>CHECK</b> , <b>CHARGE</b> , <b>ECT</b> . Amount of change to give back to customer will be displayed on screen.                                                                            | SUB<br>TOTAL 2 0 00 CASH                                                            |  |
| Receipts                                          |                                                                                                    |                                                                                     |  |
|                                                   | If a receipt did not automatically print, or if the<br>customer requests an additional copy, press the cash<br>button again after the sale.<br>To change the default receipt printing setting, press the<br>RCPT ON/OFF button. Pressing this button while in the<br>middle of a sale will cause an error. Only press this<br>button after finishing a transaction.                | CASH<br>RCPT<br>ON/OFF                                                              |  |

| Subtotal Discounts                                                                                                    |                                       |
|----------------------------------------------------------------------------------------------------|---------------------------------------|
| Discount buttons programmed to discount the entire sale will<br>only be operational after the SUBTOTAL key has been pressed<br>1. Ring in sale                                                                                  |                                       |
| 2. Press SUBTOTAL                                                                                                    | SUB    10%<br>  TOTAL    DISC         |
| 3. Press discount key, example 10% DISC                                                                                                    |                                       |
| Item Discounts                                                                                                    |                                       |
| Item discounts are applied to individual items and are rung up after pressing an item button.                                                                                                    |                                       |
| 1. Press item that qualifies for discount, i.e. LG T-SHIRT                                                                                                    | LG T- \$3                             |
| 2. Press discount button, example \$3 DISC                                                                                                    | SHIRT DISC                            |
| 3. Continue ringing additional items, or finalize sale.                                                                                                    |                                       |
| Error Correction                                                                                                    |                                       |
| Clear                                                                                                    |                                       |
| The CLEAR button is used to remove any numerical keystrokes<br>made in error or to clear any error messages and stop the<br>corresponding beeping. CLEAR <b>does not</b> change or remove any<br>items within the current sale. | CLEAR                                 |
| Cancel                                                                                                    |                                       |
| If you have rung up multiple items and there is something wrong or customer does not have money you can press <b>CANCEL</b> key to void the whole sale and start again if necessary.                                            | CANCEL                                |
| Void                                                                                                    |                                       |
| The void button is used within a sale to remove one previously<br>entered item at a time. Void can be used either before or after<br>subtotal has been pressed, but must be done prior to sale<br>finalization.                 |                                       |
| <ol> <li>After ringing in an item that needs to be removed from<br/>the sale, press the void button.</li> </ol>                                                                                                    | ITEM<br>#1 ITEM<br>#2 VOID ITEM<br>#1 |
| 2. Press the item button you wish to remove. You will see<br>the item show up on the display with a minus (-) next to<br>the price indicating it has been removed from the sale.                                                | Item to be<br>removed                 |
| Return                                                                                                    |                                       |
| The return button is used to remove an item from a sale after it has been finalized. Use original receipt to verify items.                                                                                                    |                                       |
| 1. Make sure you are not in the middle of a sale                                                                                                    |                                       |
| 2. Press RETURN button                                                                                                    |                                       |
| 3. Press item button to be returned.                                                                                                    | Repeat for multiple                   |
| 4. Finalize sale making sure to use same payment method as original sale as verified by original receipt.                                                                                                    | items                                 |
| Tax Exempt                                                                                                    |                                       |
| <b>Tax Shift (or Tax 1)</b> will allow for tax exempt customers to                                                                                                    | TAX                                   |
| have items rung in without tax getting added. Press TAX SHIFT<br>after each item to remove the tax calculation at subtotal                                                                                                    | ITEM                                  |

| Manager Operations                                                                                                    |                                                                                                    |  |  |
|----------------------------------------------------------------------------------------------------|----------------------------------------------------------------------------------------------------|--|--|
| Reloading Paper                                                                                                    |                                                                                                    |  |  |
| Keep paper in the printer at all times. If the register stops<br>functioning and the message <b>"**WARNING** RECPT</b><br><b>PAPER END</b> ) is displayed, replace with a new roll of paper<br>making sure paper feeds from the underside of the roll. Register<br>will begin printing right where it left off with no data lost.<br>Change it when it gets low. Never pull the paper through the<br>printer without lifting the blue release lever first.                                   |                                                                                                    |  |  |
| Transaction void                                                                                                    |                                                                                                    |  |  |
| <ol> <li>To correct over-rings,</li> <li>1. Turn the mode lock switch to the <void> position</void></li> <li>2. Ring in the sale you wish to void exactly like it was rung up the first time. This will back out the over-ring. This cannot be done during a sale.</li> <li>3. Turn the mode lock switch back to the <reg> position.</reg></li> </ol> Reports                                                                                                    |                                                                                                    |  |  |
| <ul> <li>Run a Daily Report (X1) while in X mode to view current totals. This can be done at any time. A Daily Report (Z1) or End of Month Report (Z2) preformed while the key is in the Z position will reset all totals after the report is run. These should be run at then end of each night (Z1) and end of each month (Z2).</li> <li>1. Turn the key to the X position for X report or Z position for Daily and Monthly reports</li> <li>2. Press the desired REPORT button</li> </ul> | DAILY<br>REPORT       DAILY<br>REPORT       MONTH<br>REPORT         While in X Position -<br>eXamine current totals<br>leaving them intact       In Z Position -<br>Zeros totals resetting<br>for new day's sales       In Z Position -<br>Cumulative totals of all<br>previous daily reports |  |  |
| Common Programming Functions<br>Changing the Date/Time                                                                                                    |                                                                                                    |  |  |
| <ol> <li>Turn the key to the PGM position</li> <li>Press 1300 then press subtotal</li> <li>Enter the time in Military Standard Time (based on 24 hours) as a four digit number (i.e. 3:30 pm = 1530); press the X/TIME button</li> <li>Enter the date in MM (month) DD (day) YY (year) format.</li> <li>Then press X/TIME.</li> </ol>                                                                                                    | 1     3     0     0     SUB<br>TOTAL       H     H     M     M     X/TIME       M     M     D     D     Y                                                                                                    |  |  |
| 6. Press CASH to finalize the program                                                                                                    | X/TIME CASH                                                                                                    |  |  |
| <ul> <li>Changing the Tax Rate</li> <li>To change the tax rate of your register follow these steps <ol> <li>Turn the key to the PGM position</li> <li>Enter the percent tax rate including the decimal out to three places. Example, for 6.75%, press 06.750.</li> <li>Assign the type of tax by pressing 001.</li> <li>Press the TAX button on the keyboard.</li> <li>Press the CASH button on the keyboard.</li> <li>Return the key to the REG position.</li> </ol> </li> </ul>            | T     T     T     T     T       0     0     TAX 1       CASH                                                                                                    |  |  |

## Adding or editing items

There are 4 programs to adding a new item. All 4 parts need to be done for each new item. Editing existing items – you can do just the program needed.

#### I. Assign a status to the item

- 1. turn the key to the P position
- 2. enter 100, then press SUBTOTAL
- 3. scan the item or press the button on the keyboard
- 4. enter the Status (S) code from the options below
  - a. preset taxable item = 4
  - b. preset nontaxable item = 6
  - c. open taxable item = 1
  - d. open nontaxable item = 2
- 5. press the X/TIME button, repeat steps 3 through 5 for additional items
- 6. press CASH to finalize program sequence.

### II. Assign a group link to the item

- 1. turn the key to the P position
- 2. enter 150, then press SUBTOTAL
- 3. scan the item or press the button on the keyboard
- 4. enter the Group #(G) that you want linked to this item
- 5. press the X/TIME button
- 6. press CASH

### III. Assign a price to the item

- 1. turn the key to the P position
- 2. enter 200, then press SUBTOTAL
- 3. scan the item or press the button on the keyboard
- 4. enter the Price (**P**) for this item (do NOT use the decimal point
- 5. press the X/TIME button
- 6. press CASH

### IV. Assign a description to the item

- 1. turn the key to the P position
- 2. enter 300, then press SUBTOTAL
- 3. scan the item or press the button on the keyboard
- 4. place the alpha overlay (found under the keyboard) on the keyboard and enter up to 18 characters
- 5. press the X/TIME button
- 6. press CASH

## **Receipt Header Change**

To add/change the description in the receipt header

- 1. turn the key to the P position
- 2. enter 700, then press SUBTOTAL
- 3. enter the line number (L) you wish to change (1-6) and then press X/TIME
- 4. use the alpha overlay to enter the description (up to 32 characters) and press SUBTOTAL
- 5. press CASH to finalize

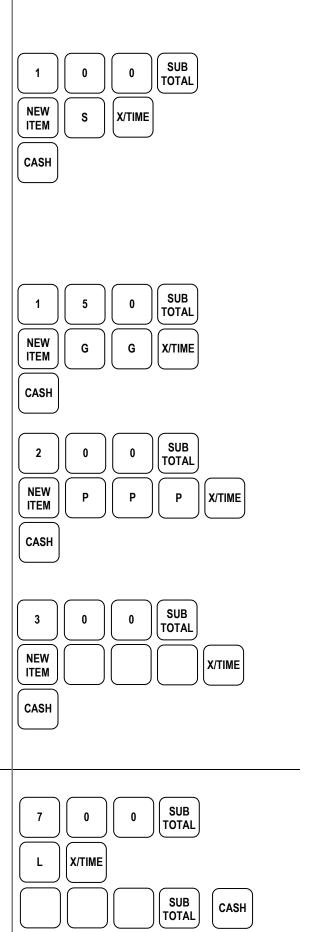